# **ಸಮೀಕ್ಷೆ**, **ವಸಾಹತು ಮತುು ಭೂದಾಖಲೆಗಳು** Survey, Settlement and Land Records **ಸಮೀಕ್ಷೆ ವಿಭಾಗದಲ್ಲಿ ನಕಲ್ಲ ಪ್ರ ತಿಗಳ ವಿತರಣೆ - ಅಟ್ಲಿ ಸ್**

Issue of Duplicate copies in Survey Section - Atlas

**Step 1**: Go to **sevasindhu.karnataka.gov.in** website and click on **Departments & Services**

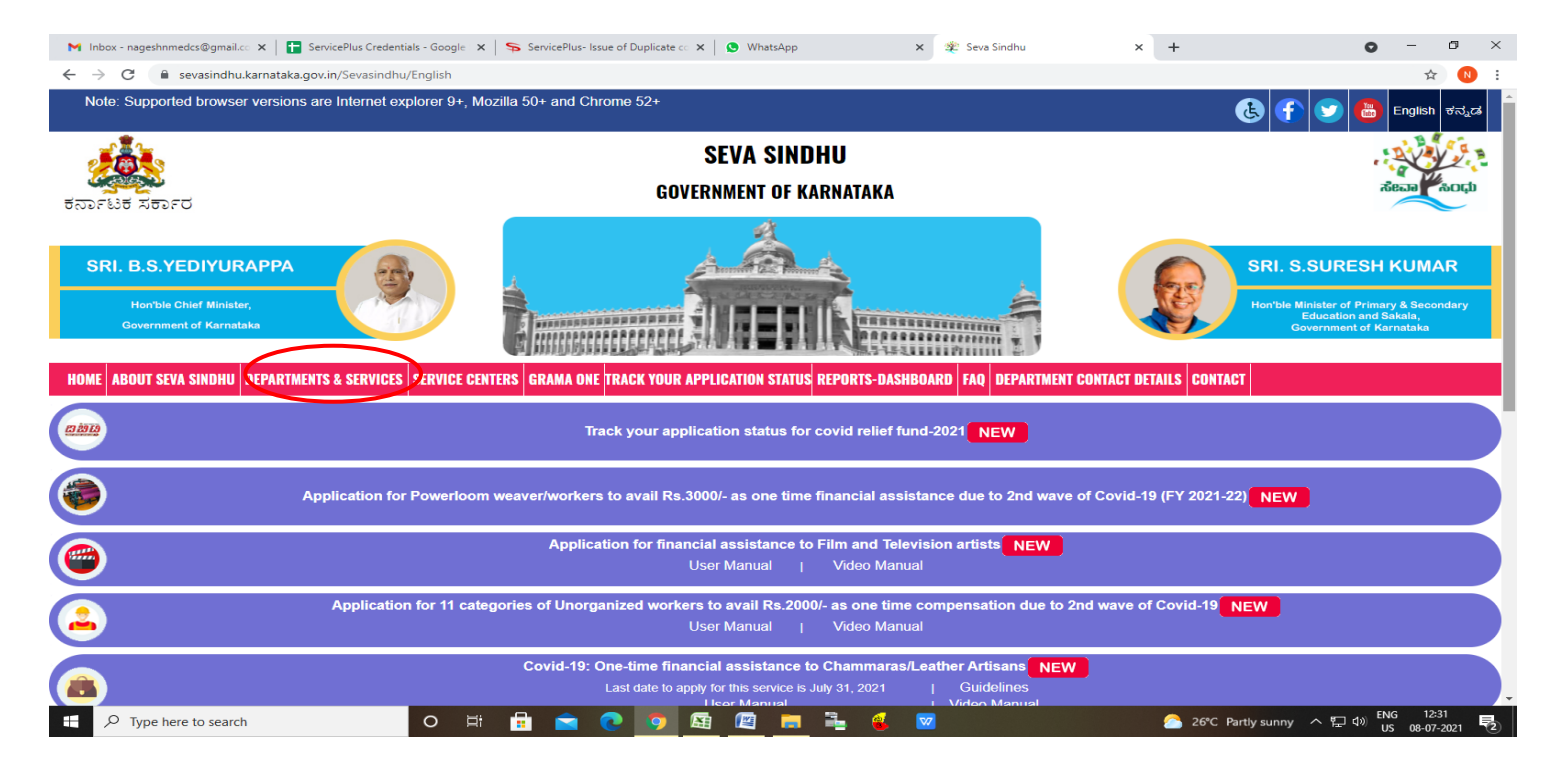

Step 2: Click on Survey, Settlement and Land Records and select Issue of Duplicate copies in Survey Section - Atlas. Alternatively, you can search for Issue of Duplicate copies in Survey Section – Atlas in the **search option.**<br>**M** Inbox (1) - nageshnmedcs@gma  $\times$   $\mathscr{R}$  Seva Sindhu

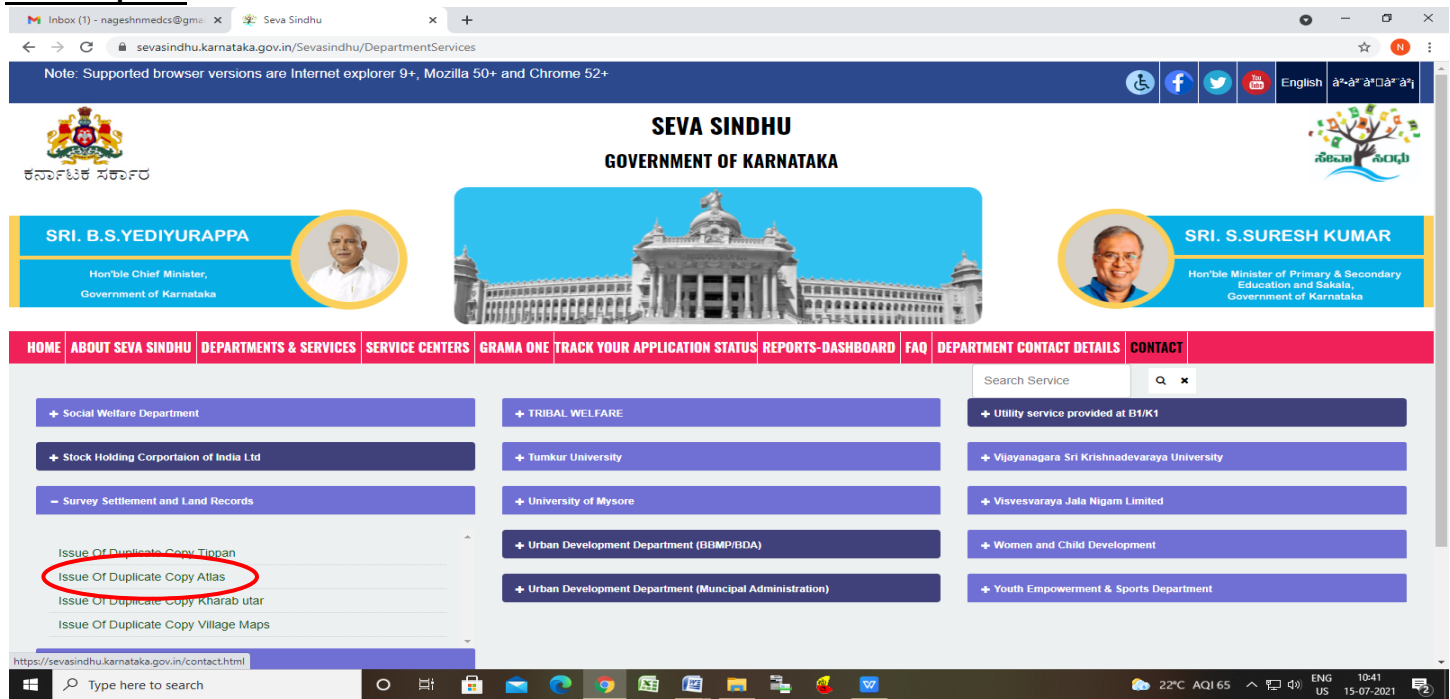

#### **Step 3** : Click on **Apply online**

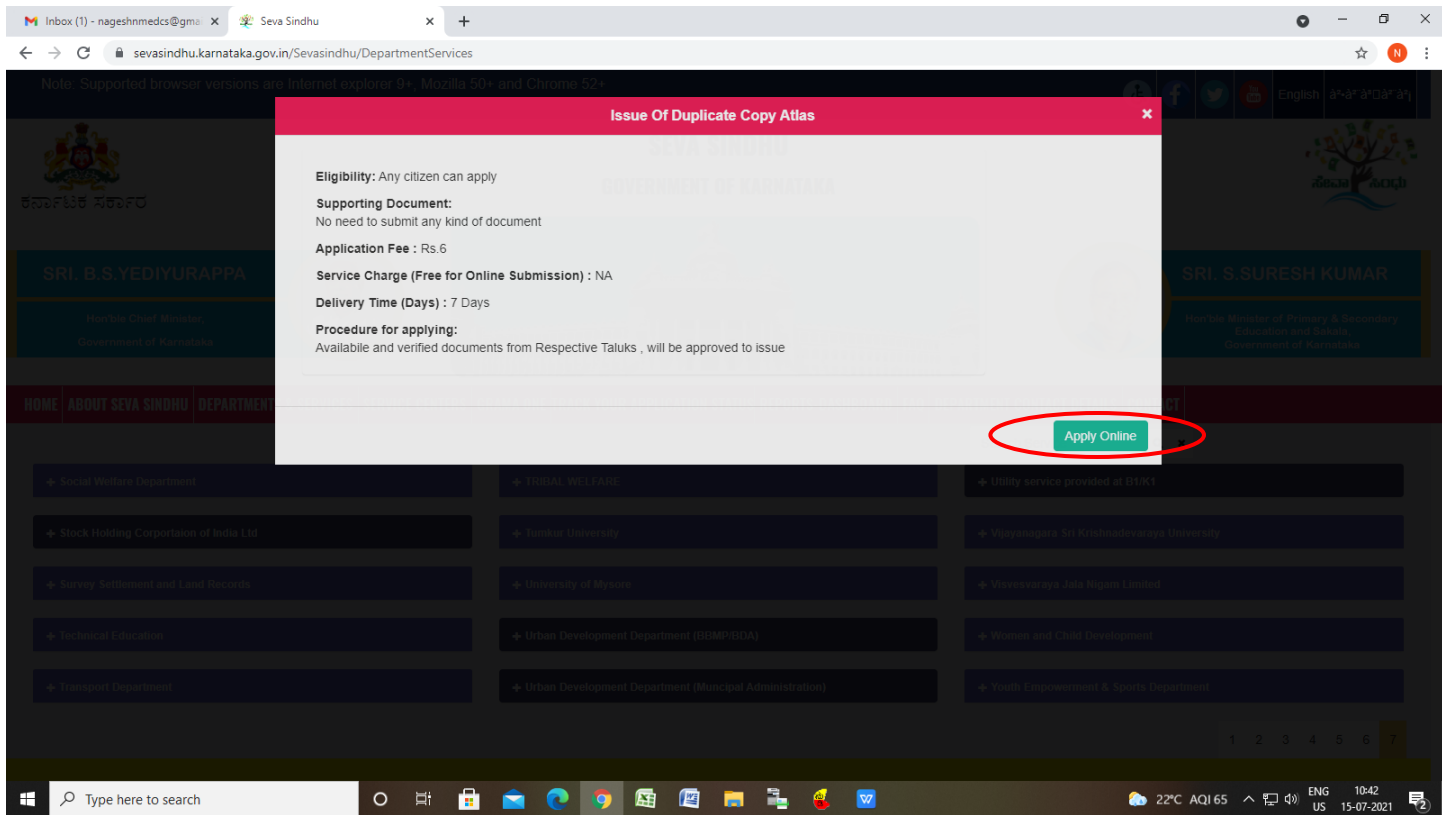

**Step 4**: Enter the username, password/OTP, captcha and click on **Log In** button

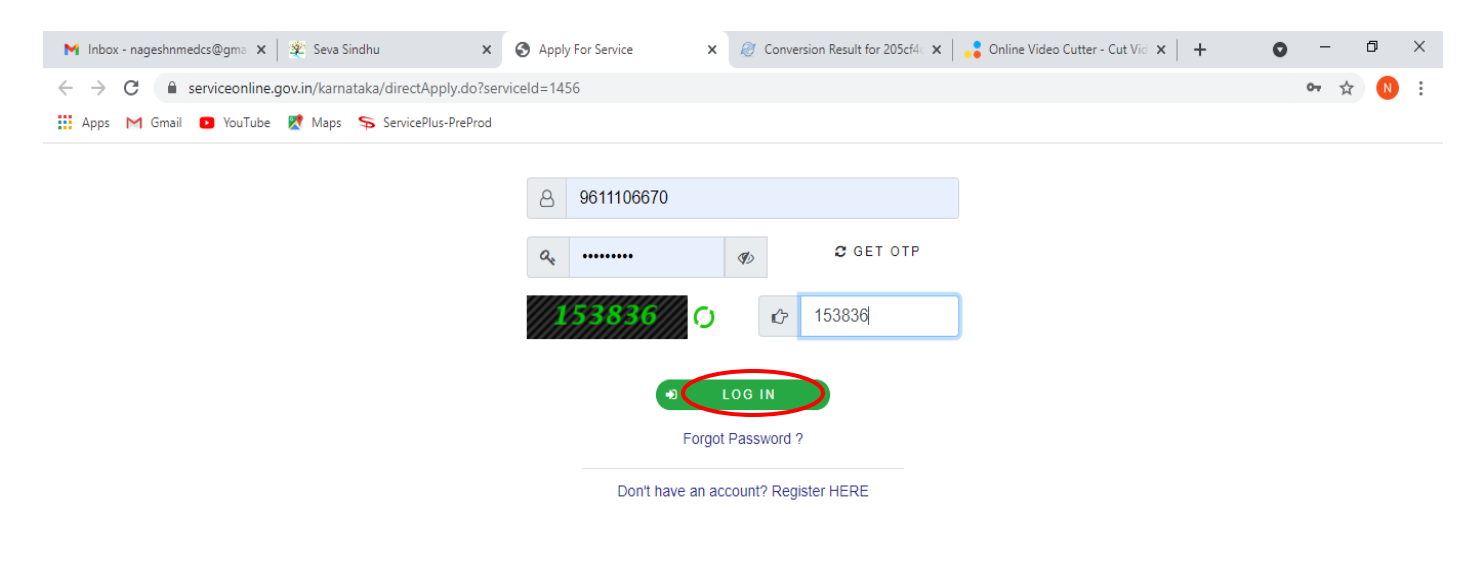

Activate Windows Go to Settings to activate Windows.

口(1) 11:51 AM<br>5/17/2021

导

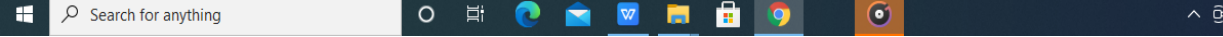

#### **Step 5**: Fill the **Land Details**

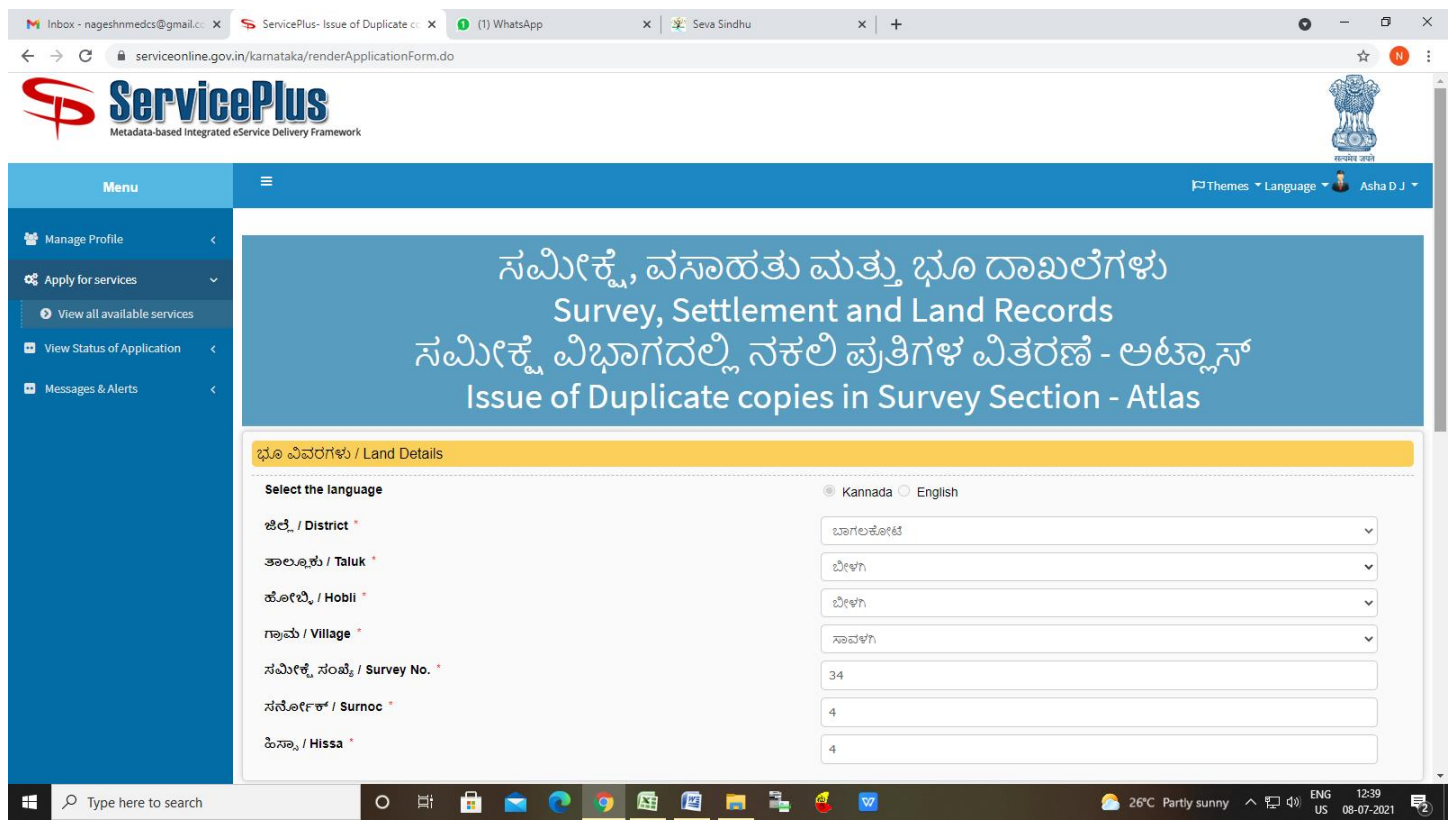

**Step 6**: Fill the **Application Details** Verify the details. If details are correct Enter Captcha and click on **Submit**

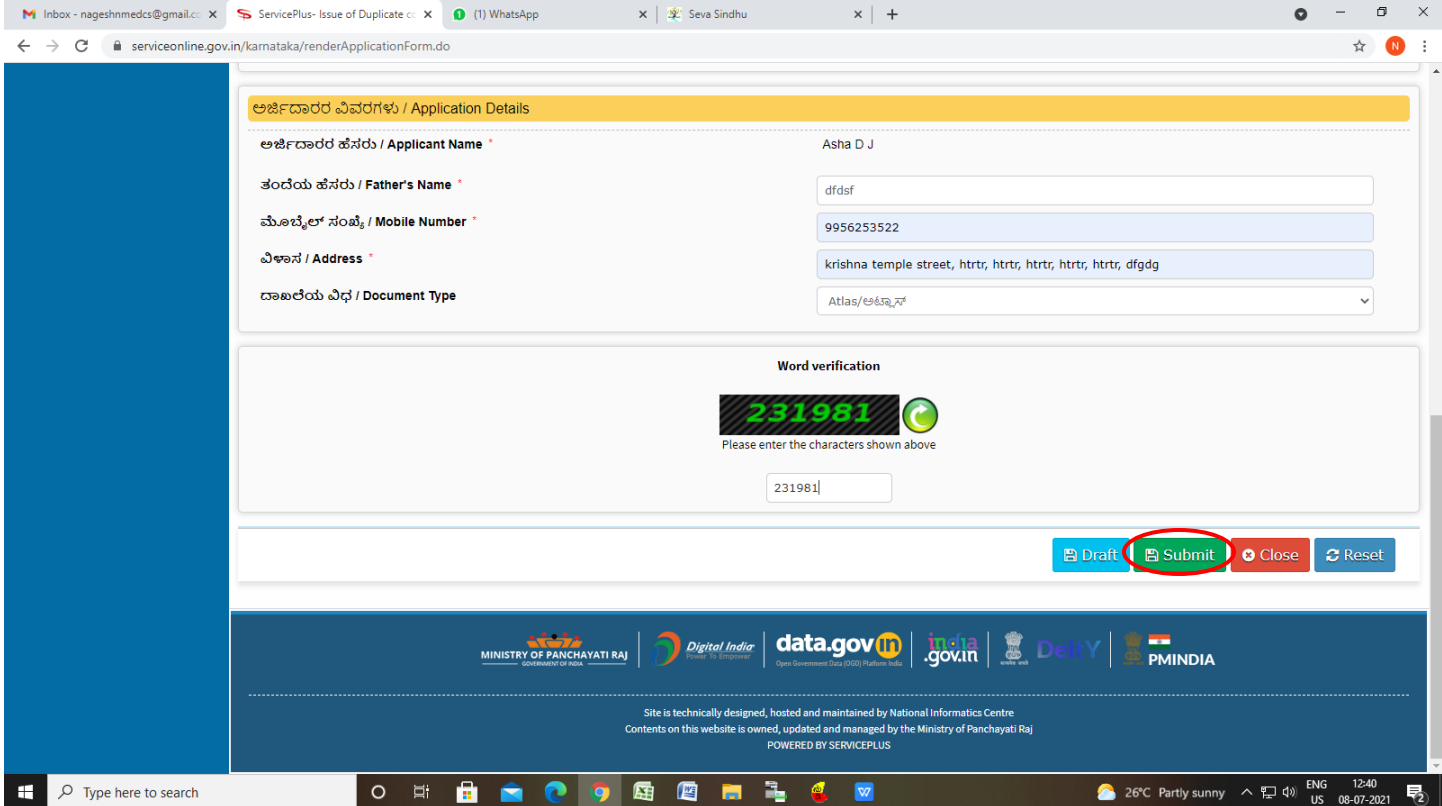

**Step 7**: A fully filled form will be generated for user verification, if have an corrections click on **Edit** option,

# otherwise processed to **esign and submit**

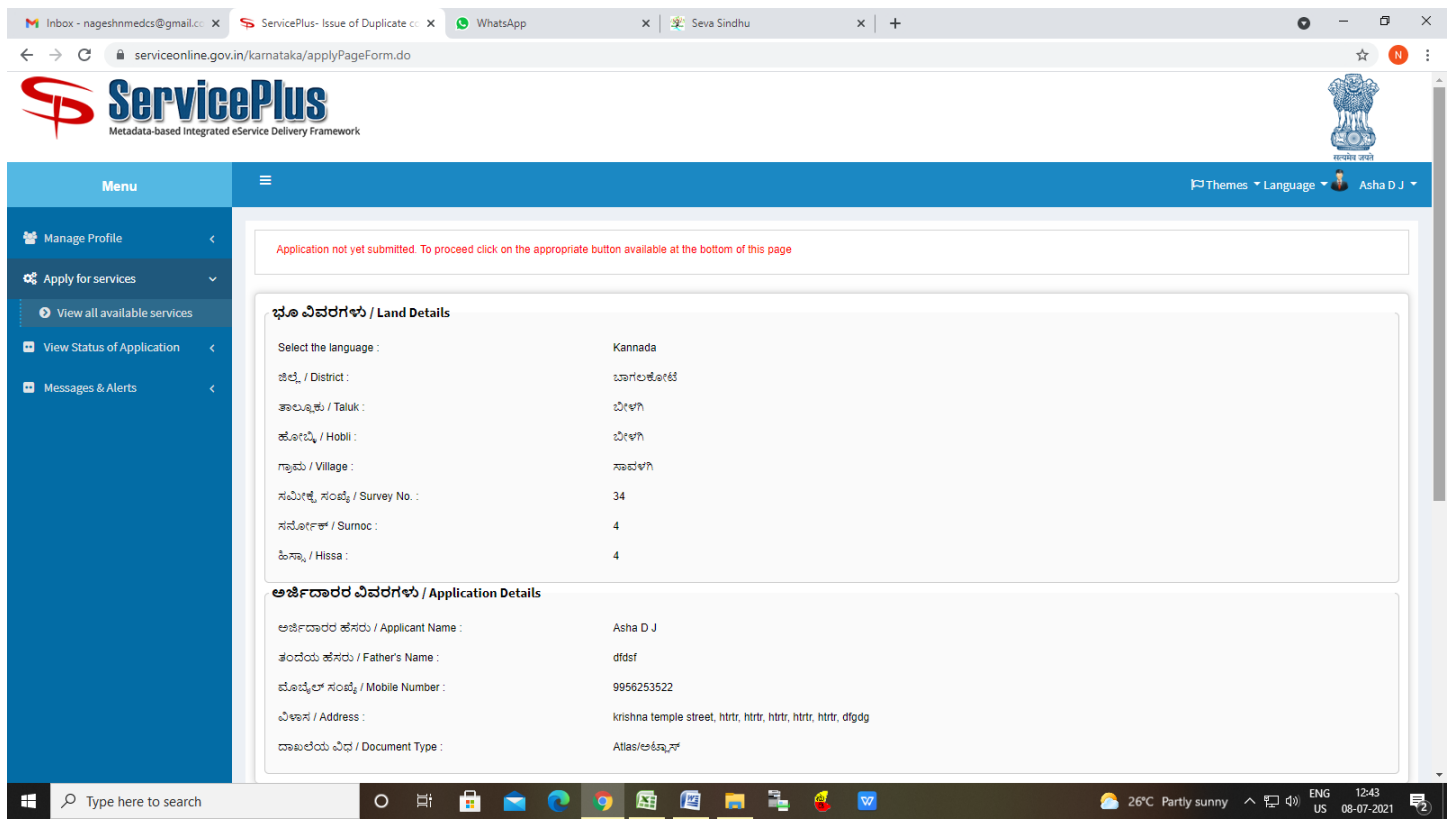

# **Step 8** : Click on **esign and submit**

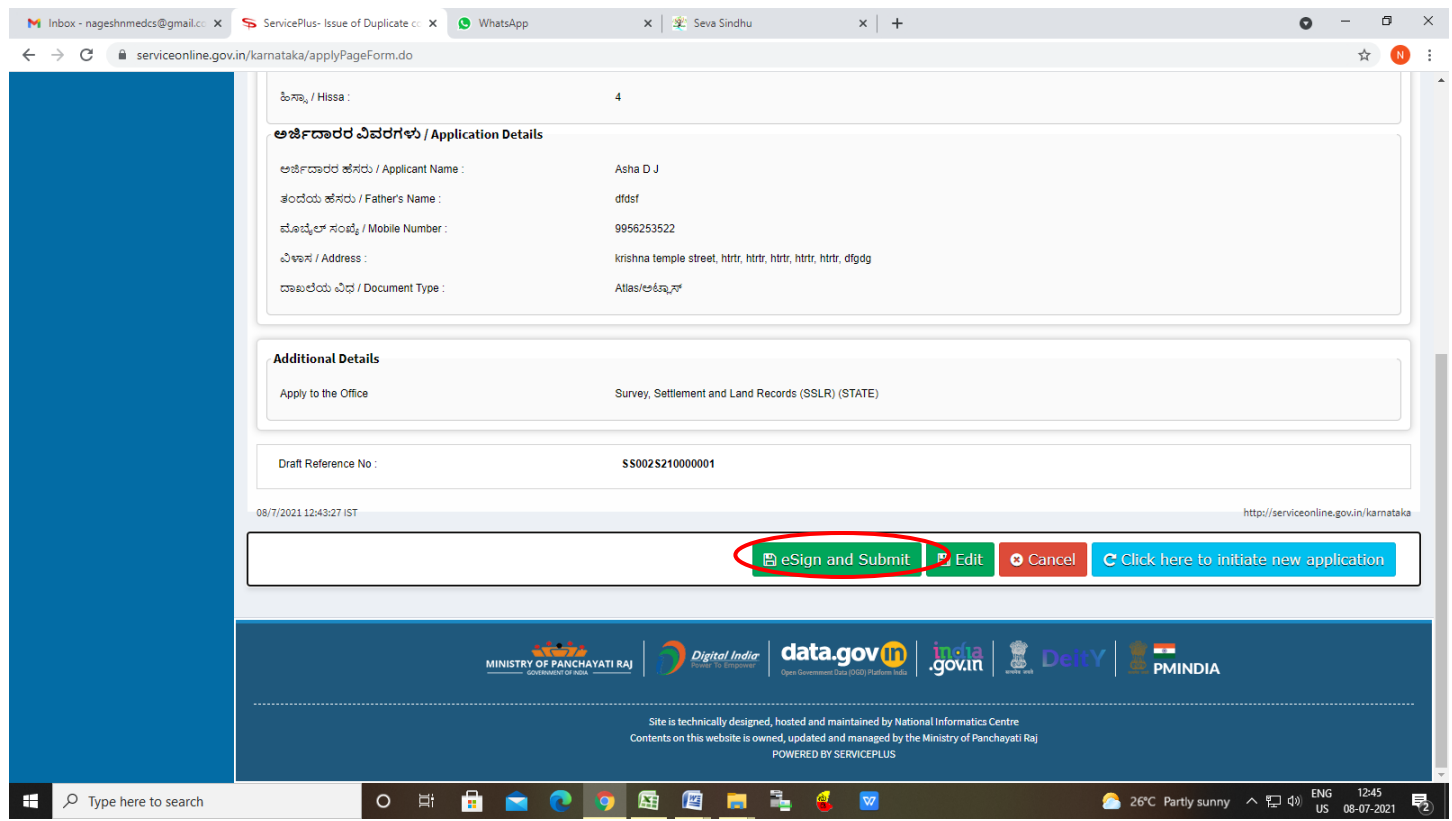

**Step 11 :** Click on I agree with above user consent and eSign terms and conditions and Select authentication type to continue and Click on **OTP**

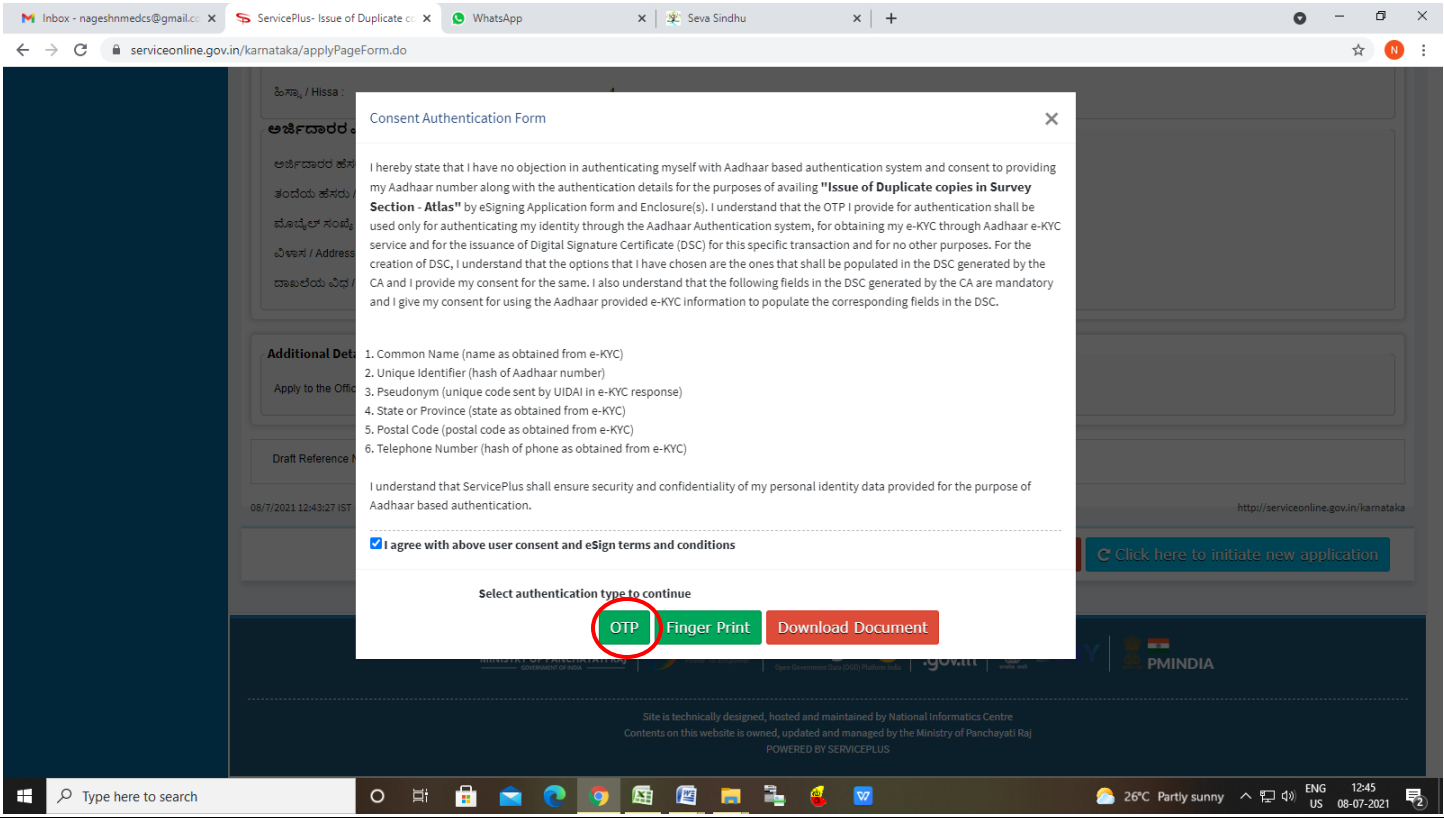

## **Step 12** : Enter **Aadhar Numbe**r and click on **get OTP**

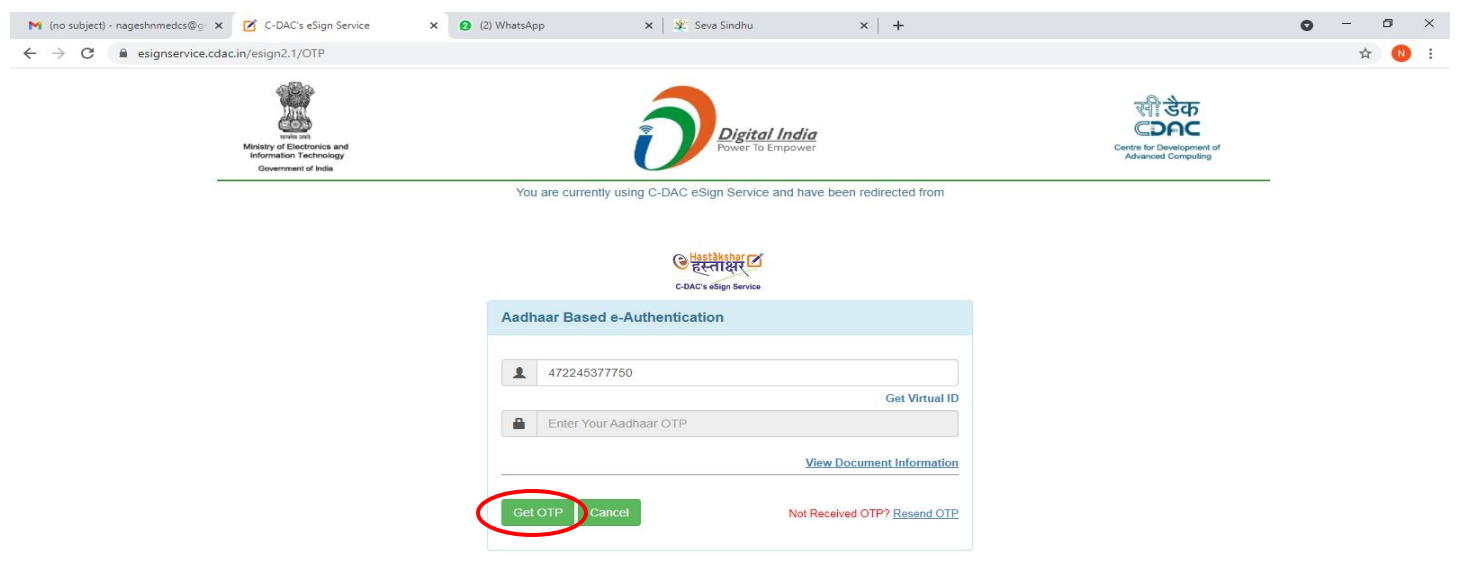

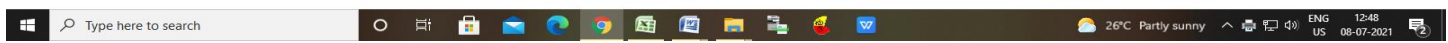

#### **Step 13 :**Enter **OTP** and click on **Submit**

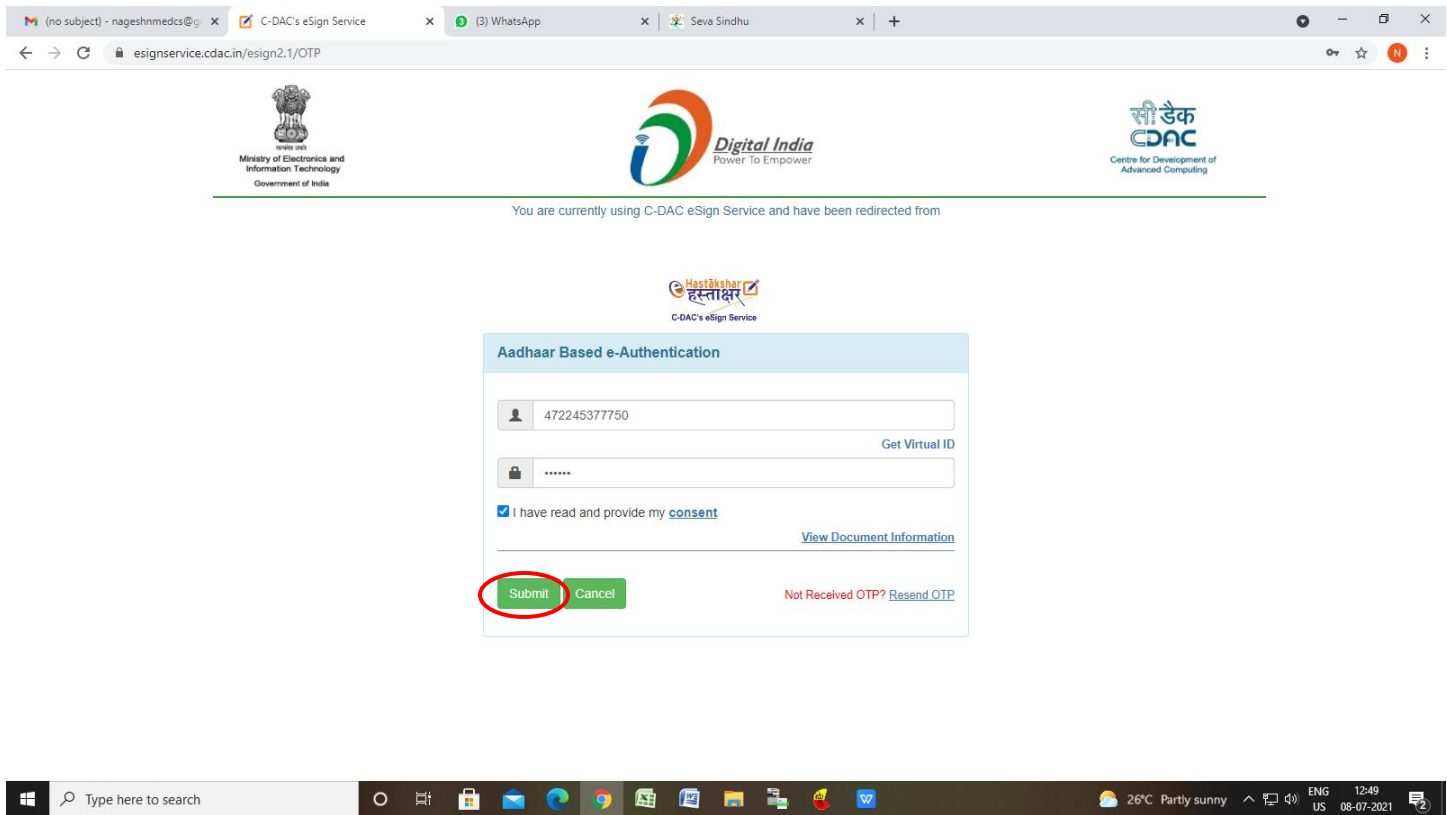

**Step 16:** After Submit is successful, acknowledgement will be generated. Acknowledgment consists of applicant details and application details for applicant's reference.

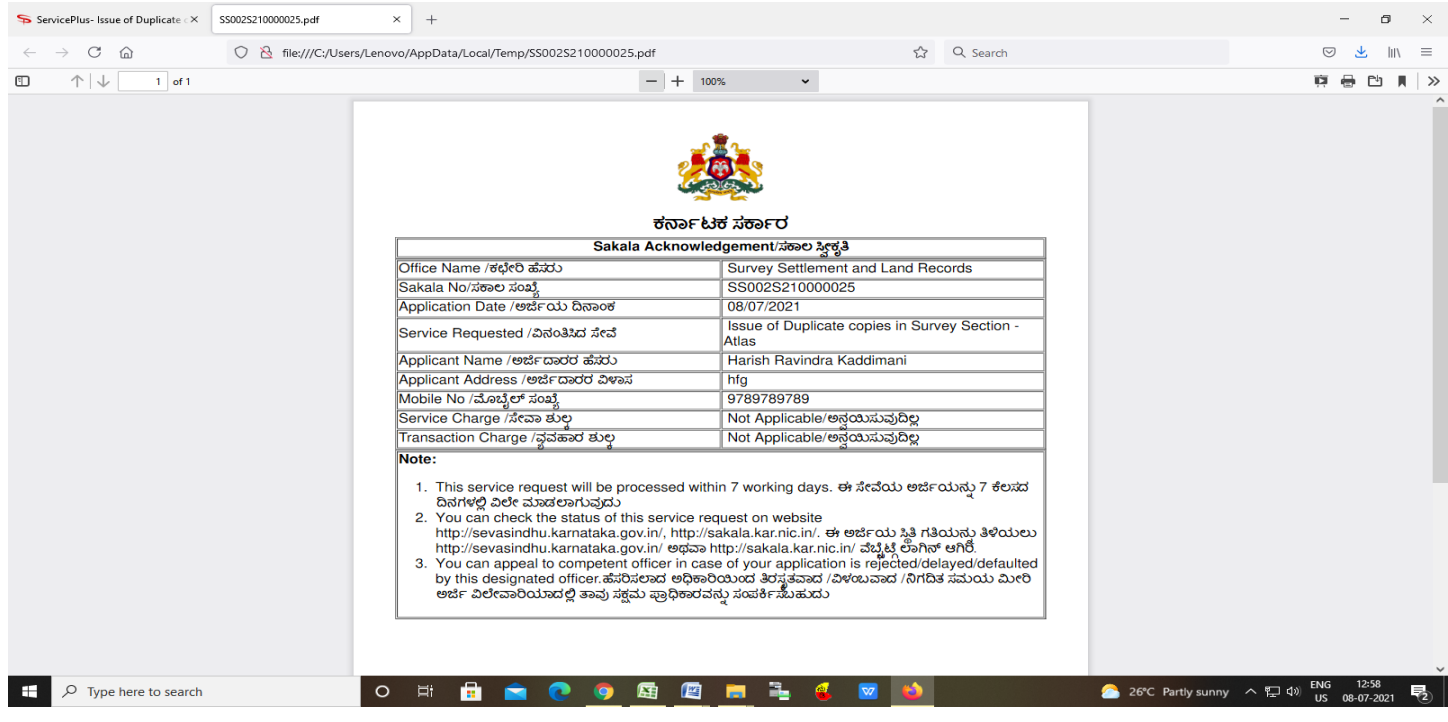

# **Step 17 :** To download the certificate, go to the **sevasindhu.karnataka.gov.in** and click on **Registered Users Login Here**

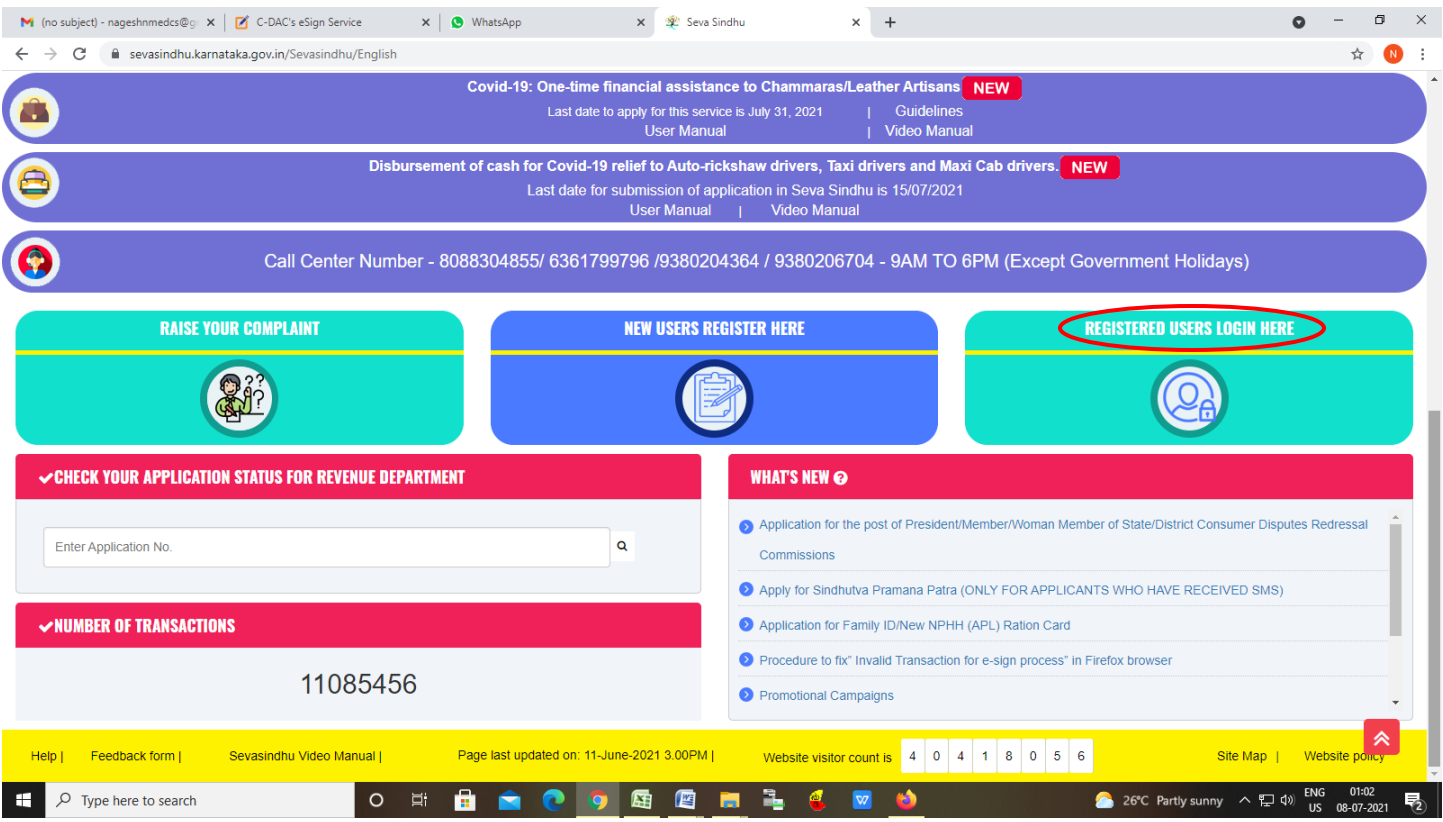

**Step 18 :** Once the login page is open, enter your username, password/OTP, captcha and click on **Submit.**

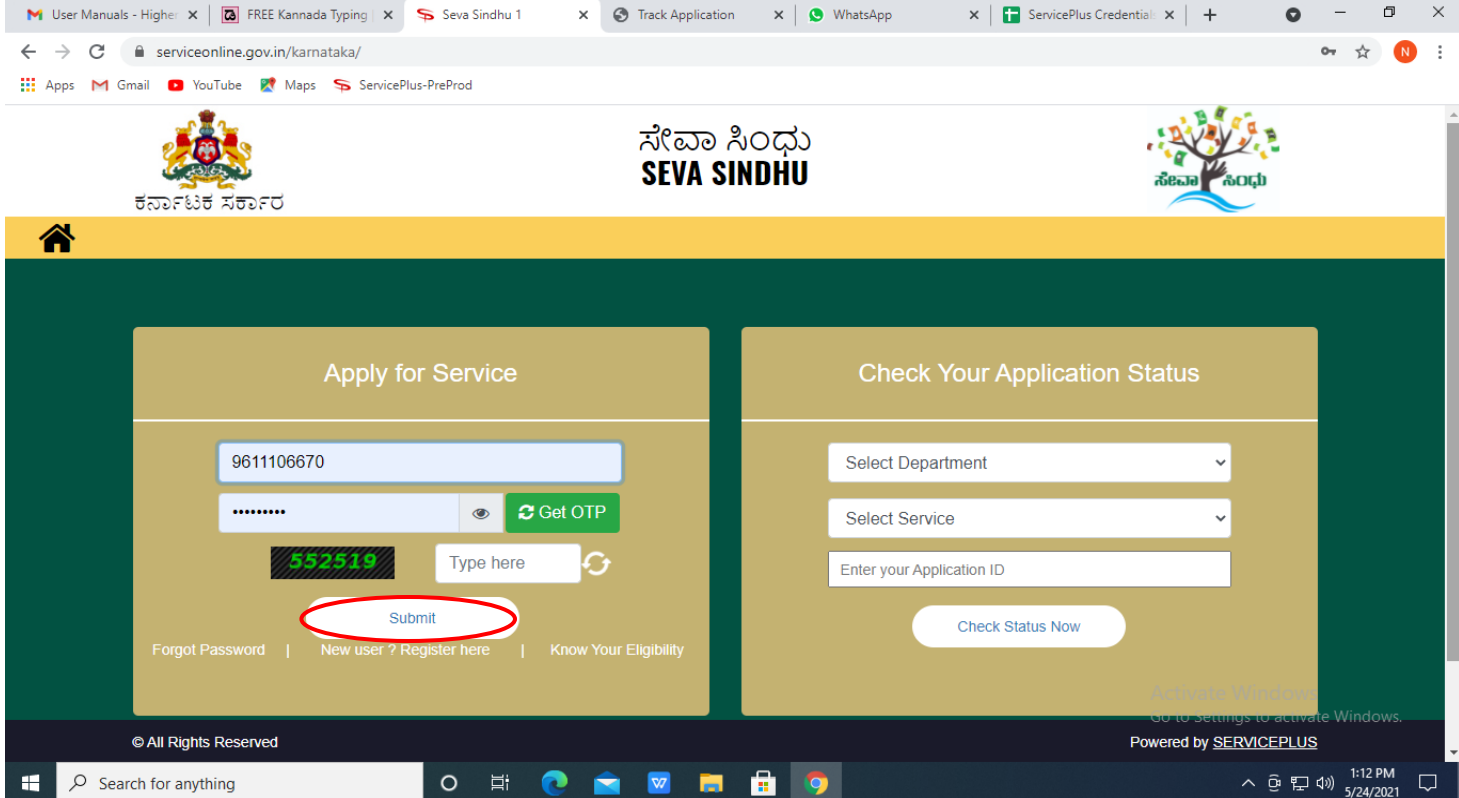

# **Step 19 :**Click on **View Status of Application --> Track application status**. Enter Application Reference

Number (you can refer to Acknowledgment/SMS to get Application Reference Number) and click on **Get Data**.

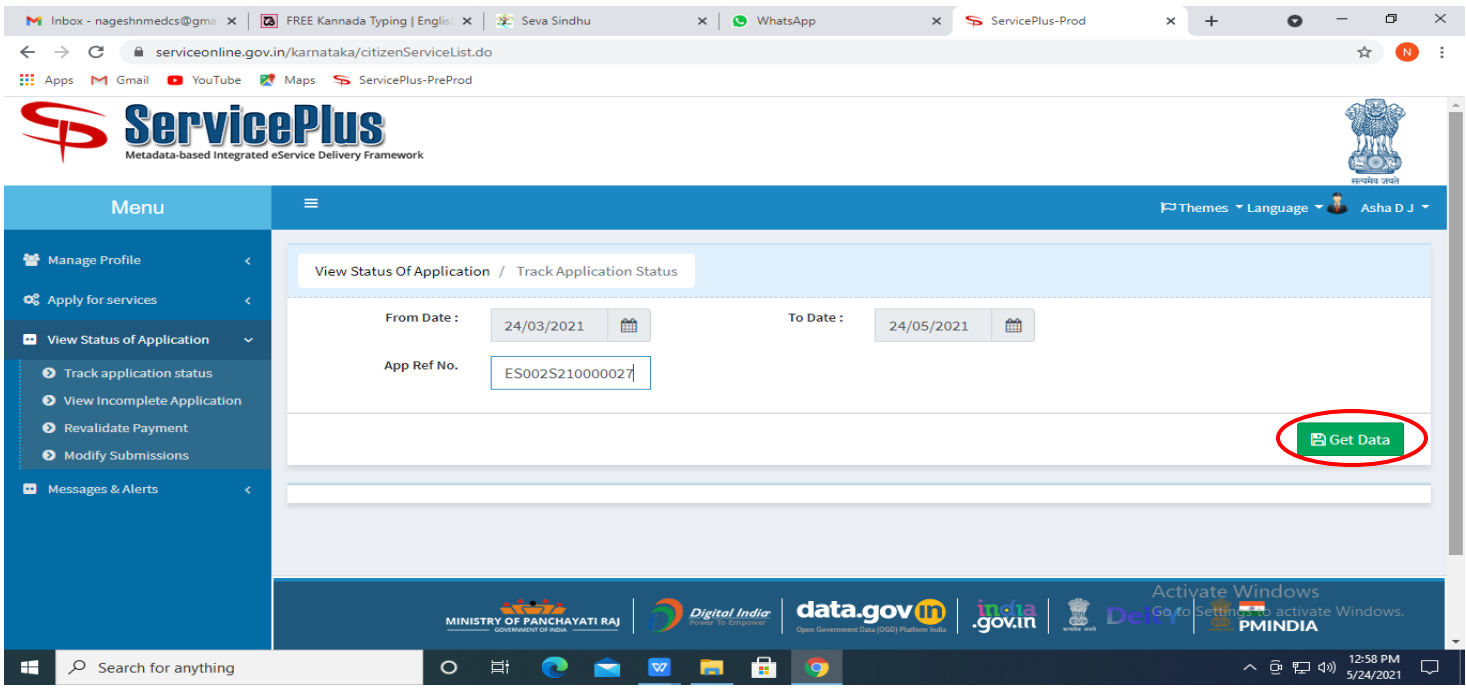

## **Step 20 :** Check Current Status of the application. If it is delivered, Click on **Delivered**.

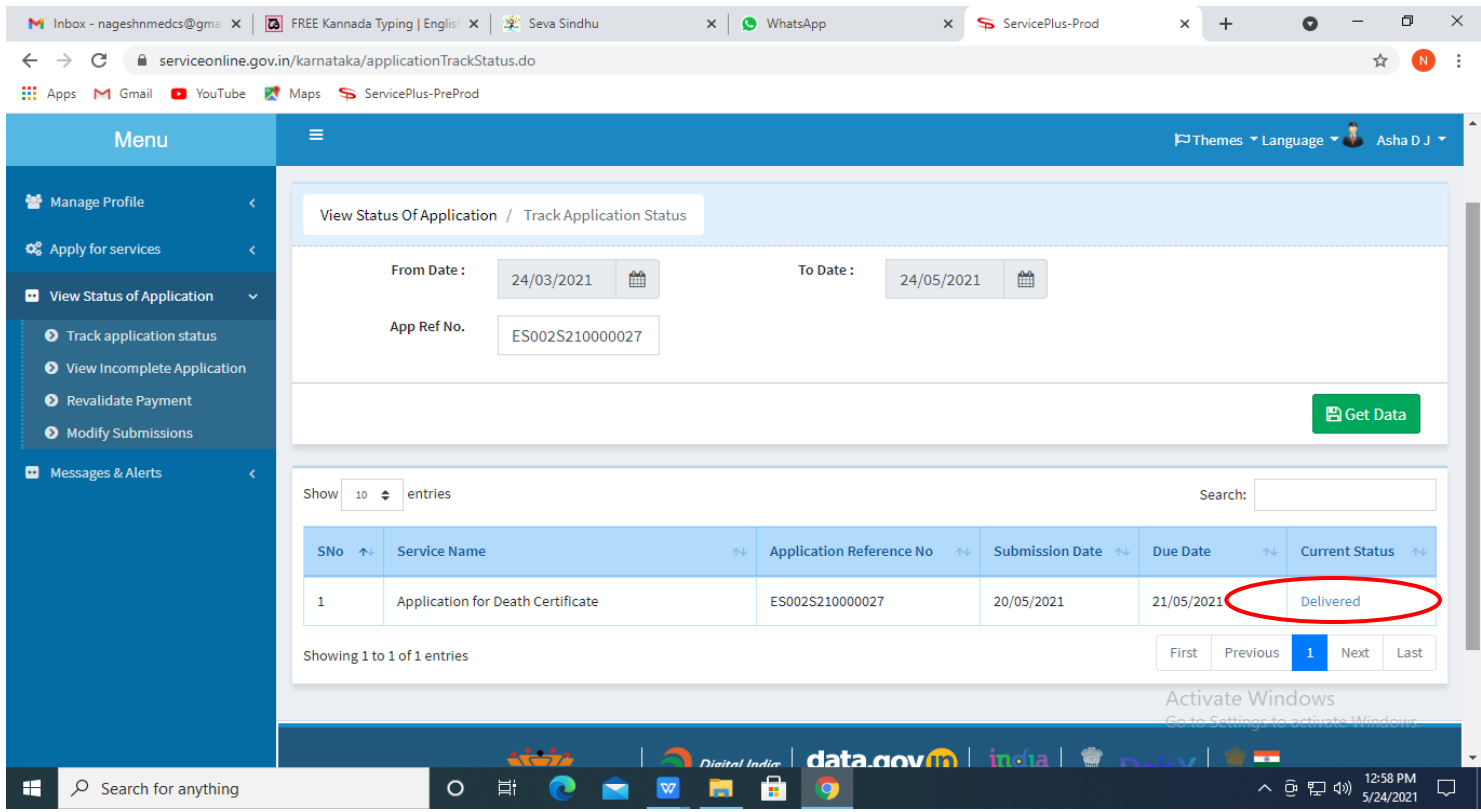

#### **Step 21 :** Under Issue Document(s), click on **Output certificate**

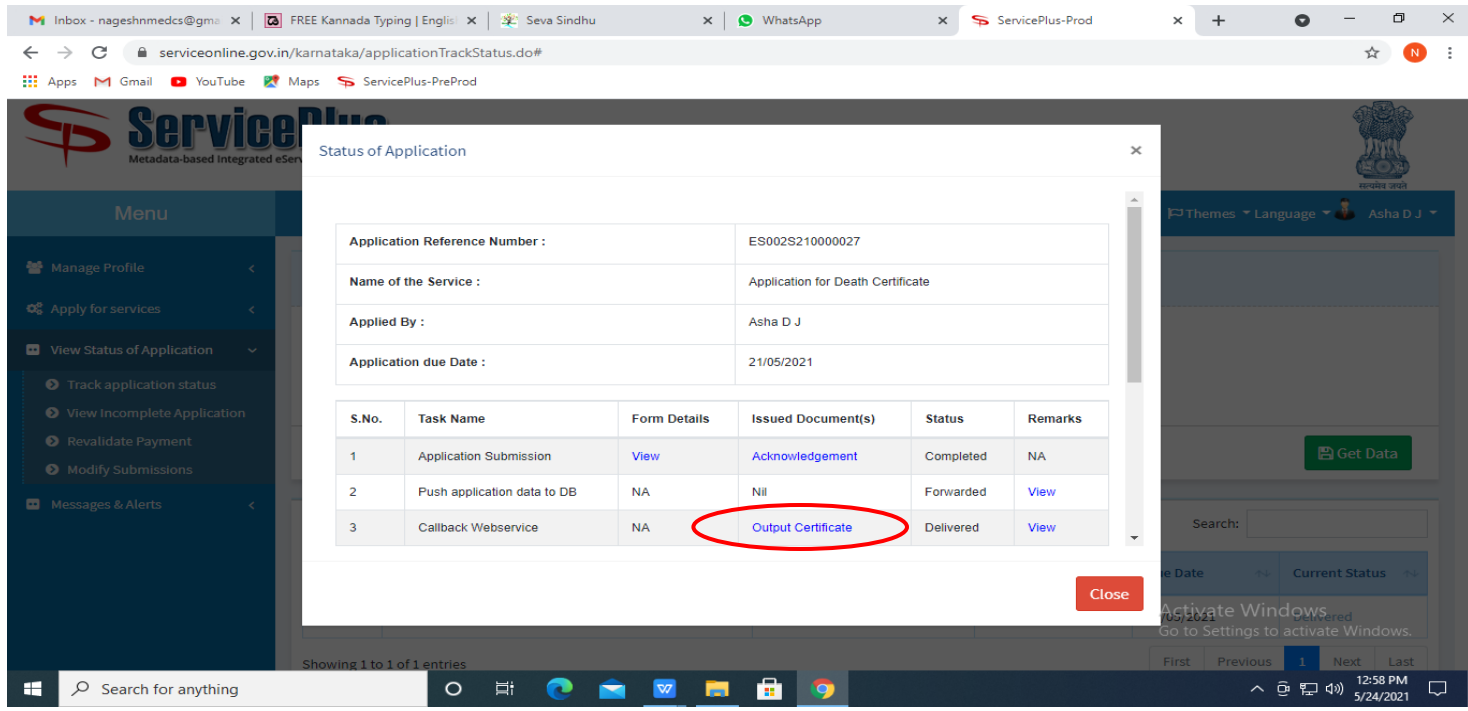

**Step 22:** Duplicate copies in Survey Section – Atlas output certificate will be downloaded. You can print the certificate if required.

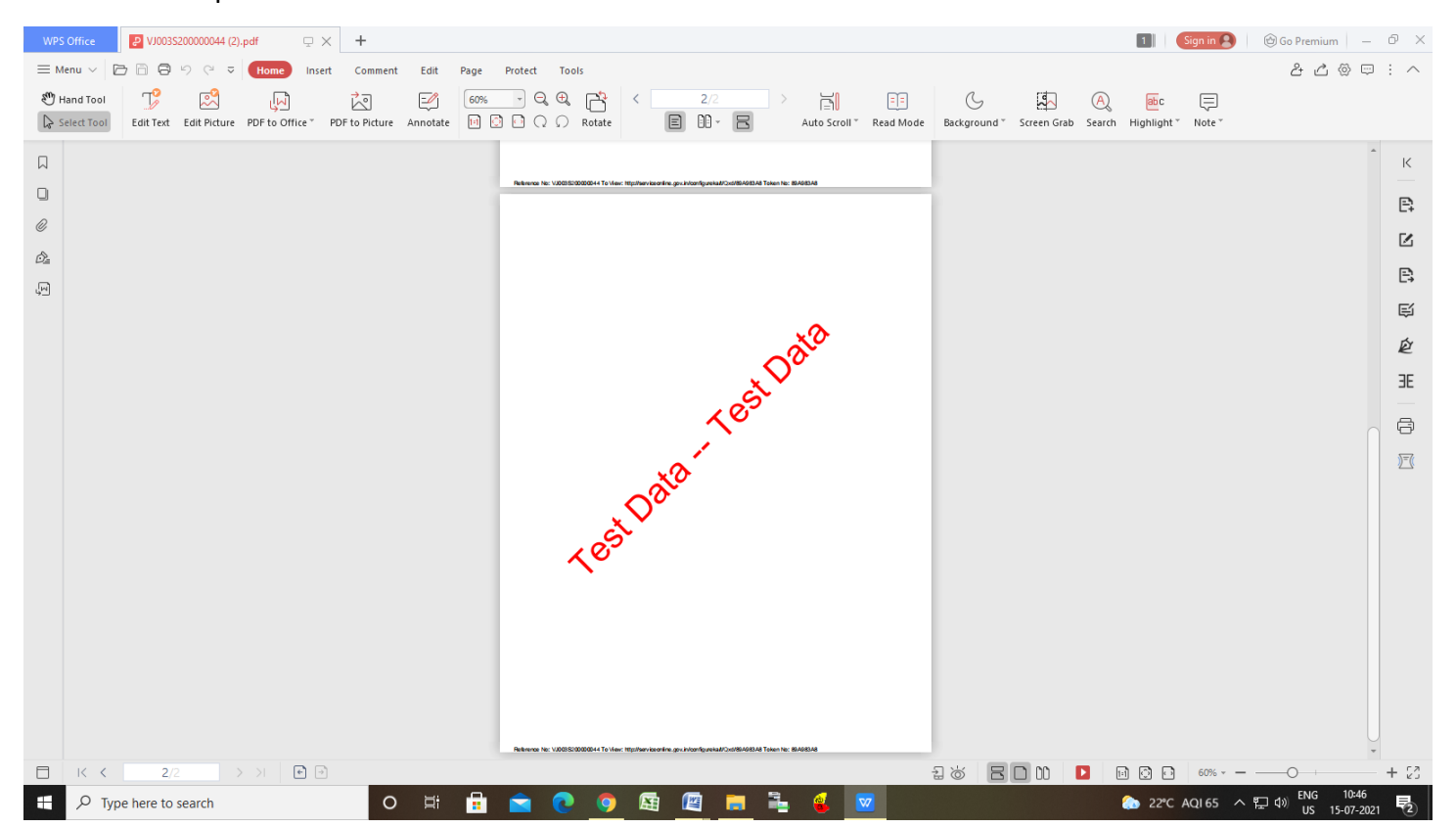